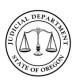

03/25/2016

### **Help Topics**

- Select a Location and the Type of Search
- How to Search (Quick Start)
- Search Tips
- Search Case Records
- Search Court Calendars
- Search Judgments with Money Awards

### Select a Location and the Type of Search

- Enter your User ID and Password and click Sign On or press Enter.
- 2. From the *Oregon eCourt Case Information* home page, select the location to search from the **Location** drop-down menu or search **All Locations** (default).
- 3. Select a type of search:
  - Search Criminal, Traffic, and Parking Case Records
  - Search Civil, Family, Probate and Tax Court Case Records
  - Search Court Calendars
  - Search Judgments with Money Awards

### Return to top

### **How to Search (Quick Start)**

- 1. From the **Search By** drop-down list, select the preferred method of searching:
- 2. For Criminal, Traffic, and Parking Case Records
  - i. Case (number; cross reference number)
  - ii. Defendant (name; business; SID)
  - iii. Citation (number)
  - iv. Attorney (name; bar number)
  - v. Date Filed (all; open; closed)

### 3. For Civil, Family, Probate, and Tax Court Case Records

- i. Case (number; cross reference number)
- ii. Party (name; business; SID)
- iii. Attorney (name; bar number)
- iv. Date Filed (all; open; closed)

### 4. For Court Calendars

- i. Attorney (name; bar number)
- ii. Case (number)
- iii. Judicial Officer (name selection)
- iv. Party or Defendant Name (name; business)
- v. Date Range

### 5. For Judgments with Money Awards

i. Party Information (name; business)

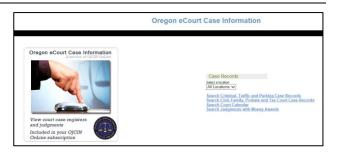

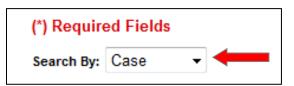

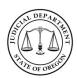

03/25/2016

6. Enter the necessary search information in the text boxes and click **Search**.

NOTE: The search parameters vary depending on the search method chosen. Required fields are indicated in red. The optional fields help to narrow a search. Enter these criteria when searching for a very common name, and/or an attorney who is associated with a large number of cases. If you know you are searching for an open or closed case, select the appropriate option. If unknown, select All (default).

- 7. From the Search Results page, click the Case Number link to view the Register of Actions.
- 8. From the *Register of Actions*, if a case number link is available, click the **Case No**. link to view available documents for the case.

Refer to either <u>Search Case Records</u> or <u>Search Court Calendars</u> or <u>Search Judgments with Money Awards</u> for detailed search procedures.

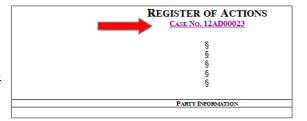

#### Return to top

## **Search Tips**

Tools that can help to perform a successful search include:

**Wildcard** – The Wildcard feature allows you to search for incomplete names and case numbers in the system. For example, searching a partial last name of "slat\*" yield results such as "Slate" and "Slatt," "Slattery," and so on. To use the wildcard feature, type a portion of a name or case number, and then type an asterisk (\*) at the end.

*NOTE*: There is a minimum of one character in a first name, three characters in a last name, and four characters in a case number to use the wildcard feature.

**Soundex** – The Soundex feature allows you to search for names that sound similar. For example, if you are unsure of the spelling of the last name, enter the first name and as much as you know to be correct of the last name. To use the Soundex feature, select the "**Use Soundex**" check box when entering the search information.

NOTE: You cannot use the Wildcard feature and the Soundex feature at the same time.

**Names Are Not Case Sensitive**. You can enter first, middle, and last names in uppercase, lowercase, or a combination of both. The search results are the same.

<u>HINT</u>: When looking for a name that could contain a space, hyphen (-), or other separator you might need to conduct more than one search. For instance, if searching for the last name of McDonald but are unsure if there is a space between the 'c' and 'D', you should search twice – once with McDonald and another with Mc Donald. Same for similar separator situations.

**Search results will only display the first 400 results.** To narrow the search: add additional or more specific information; choose a specific location if you are searching 'all locations'; change the 'date range'; or pick a specific 'case category'.

Date Filed option displays no more than 90 days. 'On or After' date cannot be prior to today's date; 'On or Before' can be no more than 90 days in advance.

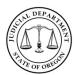

03/25/2016

### Search Case Records

Depending on the type of case: case number, citation number (criminal, traffic, parking), defendant info (criminal, traffic, parking) or style (civil, family, probate, Tax Court), the date filed / location, the type / status of case, and the charges (criminal, traffic, parking) will display for a case records search. To view case information, click the case number link.

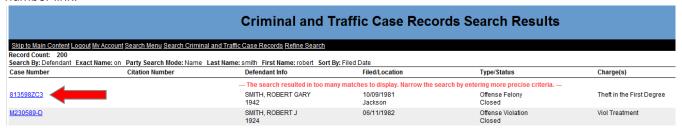

After the Register of Actions page opens, case documents, if available, can be viewed.

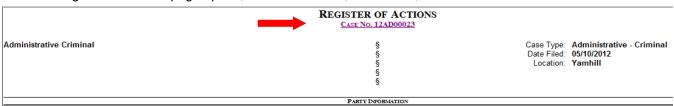

### Return to top

## To search by Case (Number):

- 1. Select Case (default).
- In the Case Number field, type the complete case number. You can omit dashes.
  - a. Optional: Case Status; Date Filed; and Sort By.
- 3. Click Search or press Enter.
- In the search results, click a case number to view the Register of Actions for a case.
- From the Register of Actions, if a Case No. link is available, click the link to view any available documents.

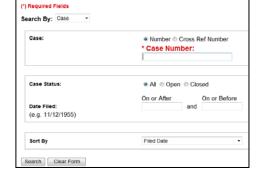

#### Return to top

### To search by Case (Cross Ref Number):

- 1. Select Case (default).
- 2. Select Cross Ref Number.
- 3. In the **Cross Reference Number** field, type the complete number. You can omit dashes.
  - a. Optional: Case Status; Date Filed; and Sort By.
- 4. Click **Search** or press **Enter**.
- In the search results, click a case number to view the Register of Actions for a case.
- From the Register of Actions, if a Case No. link is available, click the link to view any available documents.

| Required Fields arch By: Case    |                           |  |  |  |
|----------------------------------|---------------------------|--|--|--|
| Case:                            | Number © Cross Ref Number |  |  |  |
|                                  | * Cross Reference Number: |  |  |  |
| Case Status:                     | All Open Closed           |  |  |  |
|                                  | On or After On or Before  |  |  |  |
| Date Filed:<br>(e.g. 11/12/1955) | and                       |  |  |  |
| Sort By                          | Filed Date                |  |  |  |

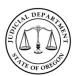

## **Oregon eCourt Case Information – OJCIN Subscribers**

**Quick Reference Guide** 

Return to top

### To search by Party or Defendant (Name):

- 1. Select Party (for civil, family, probate, Tax Court); Defendant (criminal, traffic, parking).
- Type in the Last Name and First Name or use the wildcard search as described in Search Tips. Middle Name and Date of Birth are optional
  - Optional: Case Status; Date Filed; and Sort By.
- 3. Click Search or press Enter.
- 4. In the search results, click a case number to view the Register of Actions for a ca se.
- 5. From the Register of Actions, if a Case No. link is available, click the link to view any available documents.

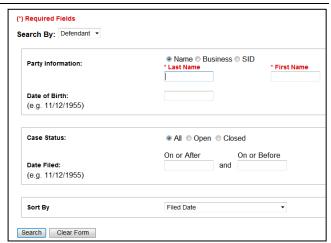

03/25/2016

(Example: Criminal, Traffic, Parking options)

### Return to top

### To search by Party or Defendant (Business Name):

- Select **Party** (for civil, family, probate, Tax Court); **Defendant** (criminal, traffic, parking).
  - Optional: Case Status; Date Filed; and Sort By.
- Select Business.
- 3. Type the Business Name or use the wildcard search as described in **Search Tips**.
- 4. Click Search or press Enter.
- 5. In the search results, click a case number to view the Register of Actions for a case.
- 6. From the Register of Actions, if a Case No. link is available, click the link to view any available documents.

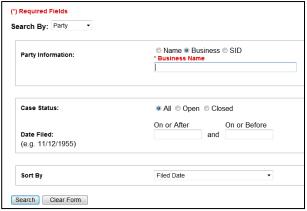

(Example: Civil, Family, Probate, Tax Court options)

### Return to top

## To search by Party or Defendant (SID):

- Select **Party** (for civil, family, probate, Tax Court); **Defendant** (criminal, traffic, parking).
- 3. Select SID.
- 4. Type the complete State Identification Number. You can omit dashes.
  - Optional: Case Status; Date Filed; and Sort By.
- 5. Select the State.
- 6. Click Search or press Enter.
- 7. In the search results, click a case number to view the Register of Actions for a case.
- 8. From the Register of Actions, if a Case No. link is available, click the link to view any available documents.

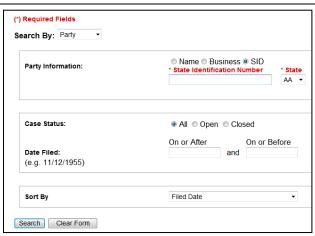

(Example: Civil, Family, Probate, Tax Court options)

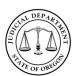

03/25/2016

## To search by Citation (Criminal, Traffic, Parking Only):

- 1. Select Citation.
- Type the complete Citation Number. You can omit dashes.
  - a. Optional: Case Status; Date Filed; and Sort By.
- 3. Click **Search** or press **Enter**.
- 4. In the search results, click a case number to view the *Register of Actions* for a case.
- 5. From the *Register of Actions*, if a **Case No**. link is available, click the link to view any available documents.

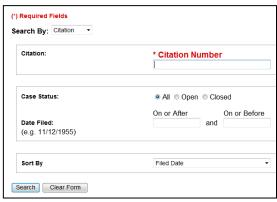

(Example: Criminal, Traffic, Parking options)

#### Return to top

## To search by Attorney (Name or Bar Number):

- 1. Select Attorney.
- 2. Select either the Name (default) or Bar Number option.
  - For Name: Enter the Last Name and First Name or use the wildcard search as described in <u>Search Tips</u>.
  - b. For **Bar Number**: In the **Bar Number** text box, type the attorney's bar number (six digits).
- 3. Optional: Case Status; Date Filed; and Sort By.
- 4. Click Search or press Enter.
- 5. In the search results, click a case number to view the *Register of Actions* for a case.
- 6. From the *Register of Actions*, if a **Case No**. link is available, click the link to view any available documents.

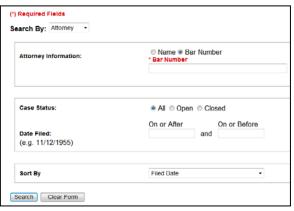

(Example: Bar Number options)

### Return to top

### To search by Date Filed:

- 1. Select Date Filed.
- 2. Select a Case Status.
- In the Date Filed section, type a date in the On or After and in the On or Before fields to search in a date range.
  - a. HINT: 'On or After' date cannot be prior to today's date; 'On or Before' can be no more than 90 days.
- 4. Optional: Sort By.
- 5. Click **Search** or press **Enter**.
- 6. In the search results, click a case number to view the *Register of Actions* for a case.
- 7. From the *Register of Actions*, if a **Case No**. link is available, click the link to view any available documents.

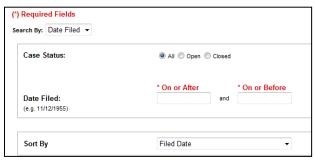

(Example: Criminal, Traffic, Parking options)

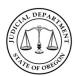

03/25/2016

### Search Court Calendars

Based on your search criteria the case number / type, style (case title), judicial officer / physical location, and date, time, and hearing type in the calendar search results list. Click the case number to view the *Register of Actions*. After the *Register of Actions* page opens, case documents can be viewed if a Case No. link is available below the *Register of Actions* header.

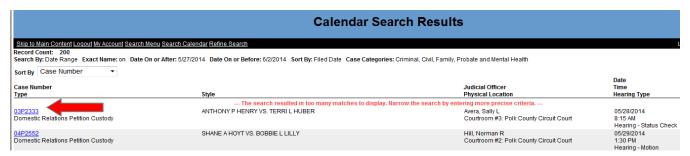

#### Return to top

## To search by Attorney (Name or Bar Number):

- 1. Select Attorney.
- Select either the Name (default) or Bar Number option.
  - For Name: Enter the Last Name and First Name or use the wildcard search as described in <u>Search Tips</u>.
  - For Bar Number: In the Bar Number text box, type the attorney's bar number (six digits).
- In the Date Range section, type a date in the On or After and in the On or Before fields to search for hearings in a date range other than today's date.
  - a. <u>HINT</u>: 'On or After' date cannot be prior to today's date; 'On or Before' can be no more than 90 days.
- 4. Click Search or press Enter.
- In the search results, click a case number to view the Register of Actions for a case.
- From the Register of Actions, if a Case No. link is available, click the link to view any available documents.

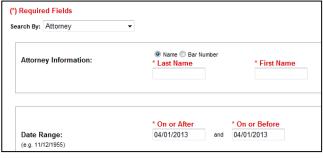

(Example: Name option)

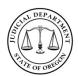

03/25/2016

### To search by Case Number:

- Select Case.
- In the Case Number field, type the complete case number. You can omit the dashes.
- 3. In the *Date Range* section, type a date in the **On or After** and in the **On or Before** fields to search for hearings in a date range other than today's date.
  - a. HINT: 'On or After' date cannot be prior to today's date; 'On or Before' can be no more than 90 days.
- 4. Click Search or press Enter.
- In the search results, click a case number to view the Register of Actions for a case.
- From the Register of Actions, if a Case No. link is available, click the link to view any available documents.

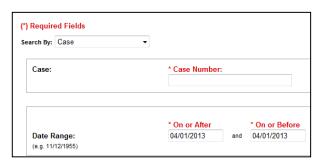

Return to top

## To search by Judicial Officer (Judge / Magistrate):

- 1. Select Judicial Officer.
- From the Judicial Officer drop-down menu, select an officer.
  - a. <u>HINT</u>: Type the first few letters of the last name to automatically scroll to that section of the alphabet.
- 3. From the **Case Category** options, clear the check boxes for the ones that you do not want to search.
  - a. HINT: If you are searching for Tax Court do not clear the check boxes.
- In the Date Range section, type a date in the On or After and in the On or Before fields to search for hearings in a date range other than today's date.
  - a. <u>HINT</u>: 'On or After' date cannot be prior to today's date; 'On or Before' can be no more than 90 days.
- 5. Click Search or press Enter.
- 6. In the search results, click a **case number** to view the *Register of Actions* for a case.
- From the Register of Actions, if a Case No. link is available, click the link to view any available documents.

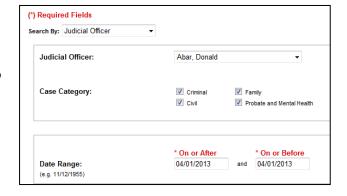

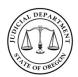

03/25/2016

## To search by Party or Defendant (Name or Business):

- 1. Select Party or Defendant Name.
- 2. Select either the Name (default) or Business option.
  - For Name: Enter the Last Name and First Name or use the wildcard search as described in <u>Search Tips</u>.
  - For Business: Enter the Business Name or use the wildcard search as described in <u>Search</u> <u>Tips</u>.
- In the Date Range section, type a date in the On or After and in the On or Before fields to search for hearings in a date range other than today's date.
  - a. <u>HINT</u>: 'On or After' date cannot be prior to today's date; 'On or Before' can be no more than 90 days.
- 4. Click Search or press Enter.
- 5. In the search results, click a **case number** to view the *Register of Actions* for a case.
- From the Register of Actions, if a Case No. link is available, click the link to view any available documents.

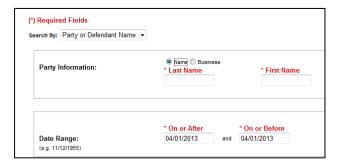

Return to top

## To search by Date Range:

- 1. Select Date Range.
- From the Case Category options, clear the check boxes for the ones that you do not want to search.
  - a. HINT: If you are searching for Tax Court do not clear the check boxes.
- In the Date Range section, type a date in the On or After and in the On or Before fields to search for hearings in a date range other than today's date.
  - a. <u>HINT</u>: 'On or After' date cannot be prior to today's date; 'On or Before' can be no more than 90 days.
- 4. Click Search or press Enter.
- In the search results, click a case number to view the Register of Actions for a case.
- From the Register of Actions, if a Case No. link is available, click the link to view any available documents.

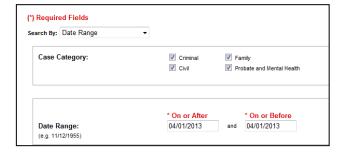

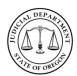

03/25/2016

## **Search Judgments with Money Awards**

Judgment information for party and business names is available for searches. Search results show the existing judgment type and status. Click either the case number or the type to view the judgment record.

| Judgment Records Search Results                                                                                                    |            |                            |                            |                                                                                   |  |  |  |                   |
|----------------------------------------------------------------------------------------------------|------------|----------------------------|----------------------------|-----------------------------------------------------------------------------------|--|--|--|-------------------|
| Skip to Main Content Loquot My Account Search Menu New Judgment Search Refine Search  Record Count: 194  Search By: Case Exact Name: on Case Search Mode: Number Last Name: smith First Name: ro* Sort By: Filed Date |            |                            |                            |                                                                                   |  |  |  |                   |
|                                                                                                    |            |                            |                            |                                                                                   |  |  |  | Case No./Location |
| 00DS0092<br>Crook                                                                                                    | 12/12/2000 | SMITH, RON                 | SMITH, BECKI               | Amount: \$450.00<br>Status: Unsatisfied<br>Type: <u>JGDI-Judgment Dissolution</u> |  |  |  |                   |
| 00DS0092<br>Crook                                                                                                    | 12/12/2000 | SMITH, BECKI<br>SMITH, RON | SMITH, BECKI<br>SMITH, RON | Amount: \$7,550.00 Status: Unsatisfied Type: <u>JGDI-Judgment Dissolution</u>     |  |  |  |                   |
| <u>01DS0108</u><br>Crook                                                                                                    | 02/04/2002 | SMITH, ROBERT              | SMITH, LISA                | Amount: \$200.00<br>Status: Unsatisfied<br>Type: <u>JGDI-Judgment Dissolution</u> |  |  |  |                   |

The Judgment record opens.

| Skip to Main Conte                                                            | ent <u>Loqout My Account Search Menu New Judqment Search Refine</u>                | JUDGMENT CASE NO. 85SC0821-D |                         |                                  |
|-------------------------------------------------------------------------------|------------------------------------------------------------------------------------|------------------------------|-------------------------|----------------------------------|
| METROPOLITAN AGENCIES INC VS. RONALD G SMITH                                  |                                                                                    | <i>ତ କ କ କ କ</i>             | Case Type:<br>Location: | Small Claims Contract<br>Yamhill |
|                                                                               |                                                                                    | JUDGMENT DETAILS             |                         |                                  |
| Debtor(s)                                                                     | SMITH, RONALD G<br>P O BOX 161<br>GRAND RONDE, OR 97347                            |                              |                         |                                  |
| Created On:<br>Signed Date:<br>Judicial Officer:<br>Total Amount:<br>Comment: | 11/14/1995 At 12:46 PM<br>11/14/1995<br>Harris, Wayne R<br>\$185.44<br>JG 12/04/85 |                              | Type:<br>Status:        | Judgment Renewal<br>Unsatisfied  |
| Monetary Award                                                                | d:                                                                                 |                              |                         |                                  |
| Creditor: METR                                                                | ROPOLITAN AGENCIES INC, Debtor: SMITH, RONALD G, Unsatisfied,                      | Amount: \$50.80              |                         |                                  |
| Monetary Award                                                                | i:                                                                                 |                              |                         |                                  |
| Creditor: METR                                                                | ROPOLITAN AGENCIES INC, Debtor: SMITH, RONALD G, Unsatisfied,                      | Amount: \$134.64             |                         |                                  |

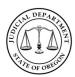

03/25/2016

### To search by Party (Name):

- 1. Select Name (default).
- Type the Last Name and First Name or use the wildcard search as described in Search Tips.
- 3. Click Search or press Enter.
- From the search results, click either the case number or the type link(s) to open the judgment record.

Return to top

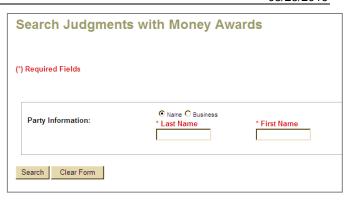

## To search by Party (Business Name):

- 1. Select Business.
- 2. Type the **Business Name** or use the wildcard search as described in <u>Search Tips</u>.
- 3. Click Search or press Enter.
- From the search results, click either the case number or the type link(s) to open the judgment record.

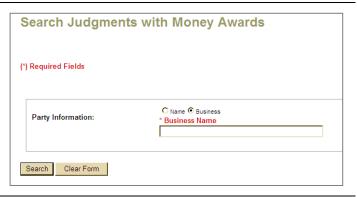